# **Cosmetic Botox and Filler Injections** for Clinical and Clerical Staff at OMH Gaylord General Surgery

Cerner PowerChart, Revenue Cycle, Ambulatory **EDUCATION**

This document outlines the workflow for Cosmetic Botox (onabotulinumtoxin A) and filler injections at the OMH Gaylord General Surgery practice.

### **Step 1: Revenue Cycle- Add an Appointment**

Schedule the patient's General Surgery Cosmetic Botox and filler Appointment:

- 1. Navigate to the patient's chart within Revenue Cycle and select the Appointments perspective.
- 2. Add Appointment by: Appointment Type.
- 3. Search for **GS Cosmetic Botox.**
- 4. Select **OMH General Surgery Gaylord** for the Location (it will automatically populate), click **Next**.
- 5. Fill in Appointment Details:
	- a. Insurance Profile: **Self Pay** (if not available select Health Professional).
	- b. Add Comments.
	- c. Reason For Visit: Botox.
- 6. Click Schedule.
- 7. Select the desired appointment date and time.
- 8. Click Select.
- 9. Confirm the appointment.

**Note**: See the [Clinical EHR Website](https://www.munsonhealthcare.org/clinical-ehr-education/ambulatory/ambulatory-clerical-front-office-processes) for more information on Appointment Scheduling.

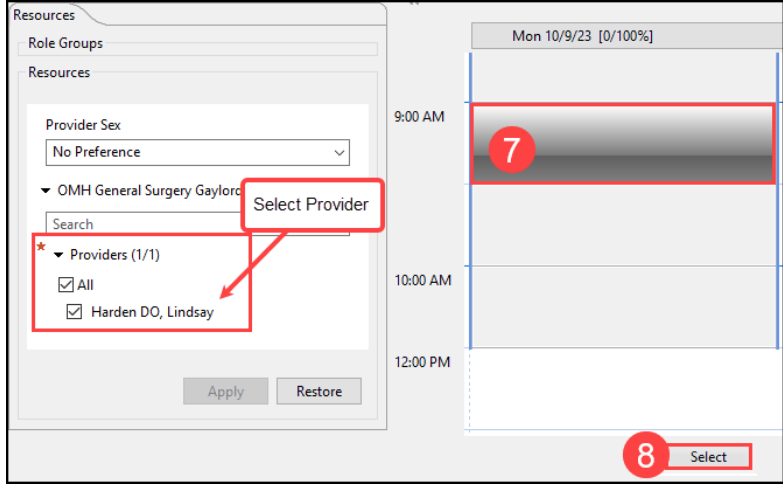

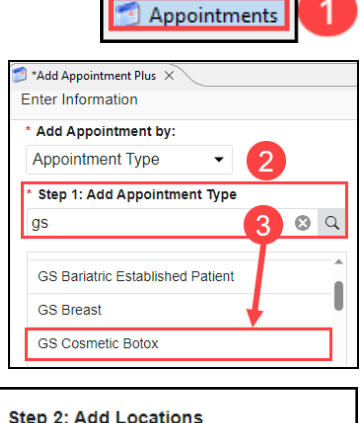

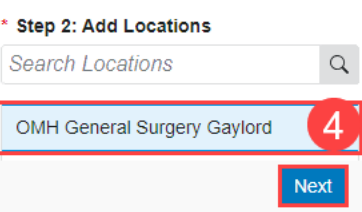

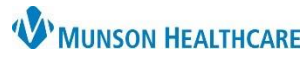

## **W** MUNSON HEALTHCARE

### **Cosmetic Botox and Filler Injections** for Clinical and Clerical Staff at OMH Gaylord General Surgery

Cerner PowerChart, Revenue Cycle, Ambulatory **EDUCATION**

#### **Step 2: Revenue Cycle- Clerical Staff Check In**

Clerical staff will complete the patient check-in process following the standard workflow.

**R** Arrived

- 1. Set the patient's status to Arrived on the patient tracking screen to launch the Check In conversation.
- 2. Within the Modify Registration window click the Insurance tab to check if **Self Pay** is listed.

Modify Patient: Modify Full Registration

Patient Relationships Guarantor Insuranc

- 3. If Self Pay is not listed, Add Self Pay to the Insurance Profiles.
- 4. Once Insurance is verified and/or updated, **Click Save and Continue**.

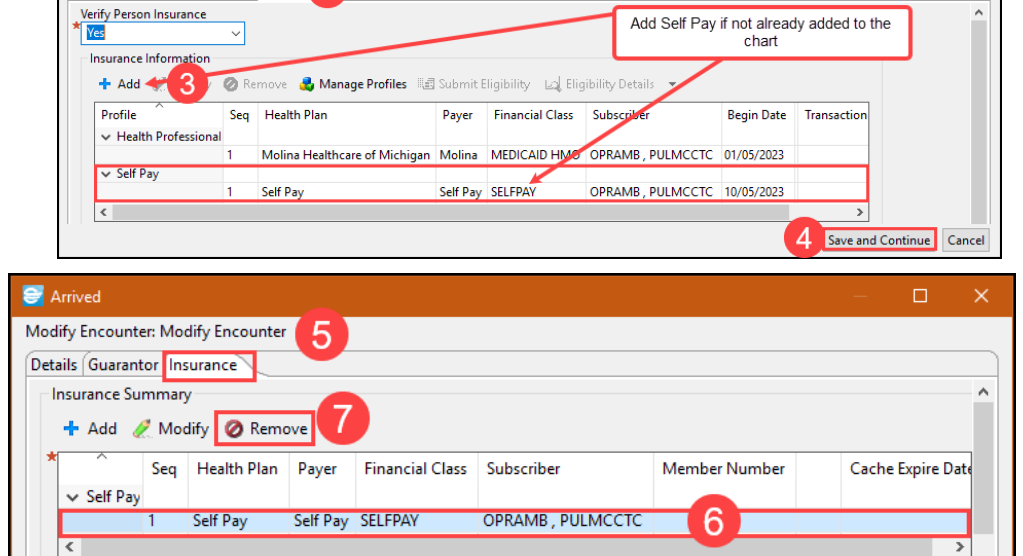

2 Jal Forms Alerts

Encounter window, select the Insurance tab. 6. Verify if Self Pay is the

5. Within the Modify

- **ONLY** insurance listed for the encounter. 7. Remove any additional
- Insurance Profiles.
- 8. Click Save and Close.

Status | Patient: Arrived Reset Read

8

Save and Close Cancel

9. Update the Patient Status to Ready on the patient tracking screen.

#### **Step 3: PowerChart- Clinical Staff Complete the Patient Intake**

Navigate to the Ambulatory Organizer within PowerChart and complete the Patient Intake following the standard workflow. Complete any additional Intake steps per practice guidelines.

Add a This Visit Problem of Encounter for Cosmetic Procedure.

- 1. Navigate to the Problem list.
- 2. Search for: Encounter for Cosmetic Surgery.
- 3. Select **This Visit** only (Do not select Chronic).

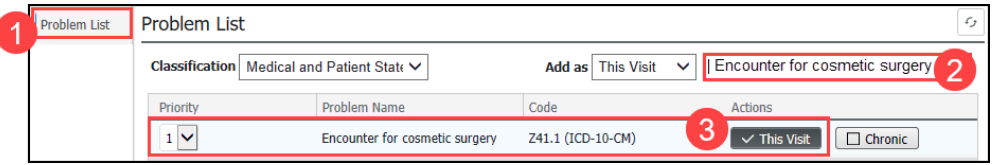

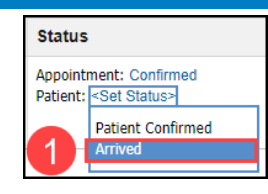

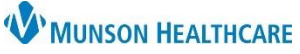

### **Cosmetic Botox and Filler Injections** for Clinical and Clerical Staff at OMH Gaylord General Surgery

Cerner PowerChart, Revenue Cycle, Ambulatory **EDUCATION**

**Order Details** 

\*Performed date / time: 10/11/2023

AMB\$ onabotulinumA Waste Charted:

 $t$ onabotulinumtoxinA:  $\boxed{100}$ 

\*Route: IntraVesical

 $\theta$ 

 $\alpha$ 

Diluent: <none>

Comment

\*Performed by: Harden DO, Lindsay M

Witnessed by : Matthews, Christina T

d

onabotulinumtoxinA Charge: 85

AMB\$ onabotulinumA Waste: 15

Admin Charge (Medication):

Chart Done Chart Done (Date/Time).. Chart Not Done.

**Quick Chart** Chart Deta

AMB NDC: 12345678965

unit

 $\overline{\phantom{a}}$ 

onabotulinumtoxinA (Botox 100 units injection)<br>100 unit, IntraVesical, Inject, ONCE, Start 10/11/23 10:00:00 EDT, Routine, Stop 10/11/23 10:00:00 EDT

 $\left|\frac{1}{2}\right| \vee$  1000

Trend

Trend

 $\overline{\vee}$  Volume:

ml \*Site: See Focus Note

#### **Step 4: PowerChart- Injection Documentation**

#### **Botox (onabotulinumtoxin A) Injection Documentation:**

- 1. Navigate to the Task List within the correct patient's chart.
- 2. Select the Office/Clinic Task tab.
- 3. Right click on the medication task and select Chart Details to open the medication documentation.

Scheduled Date and Time Task Description

10:00 EDT

**Rev** 10/11/2023 10:00 EDT onabotulinumtoxinA

Specimen Collect

2

**Office/Clinic Task** 

Task retrieval completed

 $\sqrt{\mathbf{w}}$  10/11/2023

- 4. Document the medication administration details:
	- a. Performed date/time: enter the date and time the injection was given.
	- b. Performed by: enter the administrating provider's name.
	- c. Witnessed by: the clinical staff completing the task documentation should enter their name.
	- d. AMB NDC: enter the 11-digit NDC.
	- e. Onabotulinumtoxin A Charge: enter the dose given, example 85 (vials come in 100).
	- f. Waste: enter any medication waste as needed, example 15.
	- g. Admin Charge: leave blank.
	- h. Site: Select See Focus Note.
	- i. Comment: click on the Comment button to free text the Lot number and Expiration date.
	- j. Click the green check mark to complete and sign the form.

#### **Filler Injection Documentation:**

- 1. Navigate to the Task List within the correct patient's chart.
- 2. Select the Office/Clinic Task tab.
- 3. Right click on the medication task and select Chart Details to open the medication documentation.

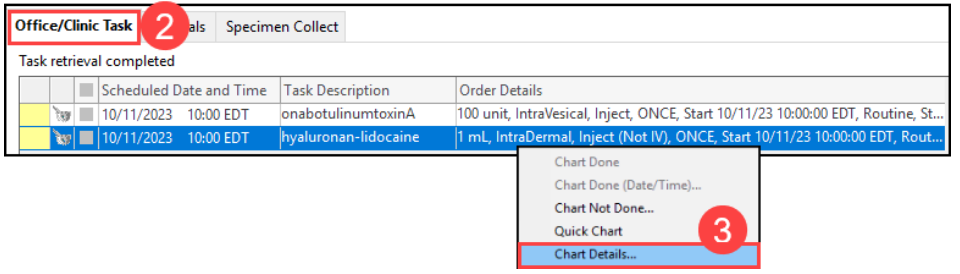

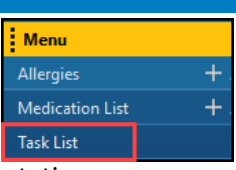

0/11/23 10:00:00 EDT

100 unit, IntraVesical, Inject, ONCE, Start 10/11/23 10:00:00 EDT, Routine, St.,

3

 $\left| \div \right|$  EDT

Trend

 $\boxed{\mathbb{Q}}$ 

 $\sqrt{2}$ 

 $\overline{\smile}$  Trend

 $\overline{\smile}$  Trend

 $\boxed{0}$ 

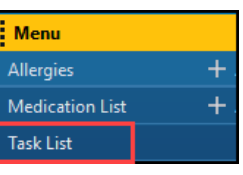

 $m<sup>1</sup>$ 

 $\checkmark$ 

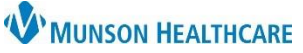

 $\div$  EDT

Trend

 $\mathbf{g}$ 

 $\overline{Q}$ 

 $\overline{Q}$ 

### **Cosmetic Botox and Filler Injections** for Clinical and Clerical Staff at OMH Gaylord General Surgery

Cerner PowerChart, Revenue Cycle, Ambulatory **EDUCATION**

hyaluronan-lidocaine (Juvederm Ultra XC)<br>1 ml, IntraDermal, Inject (Not IV), ONCE, Start 10/11/23 10:00:00 EDT, Routine, Stop 10/11/23<br>10:00:00 EDT

 $\boxed{\frac{1}{2}$   $\boxed{\smile}$  1000

**Trend** 

ml

\*Site: | See Focus Note

 $\overline{\smile}$  Trend

 $\vee$  Volume:  $0$ 

hyaluronan-lidocaine (Juvederm Ultra XC)

\*Performed by: Harden DO, Lindsay M

Witnessed by: Matthews, Christina T

AMB NDC: 123456789255

Patient A

 $mL$ 

\*Performed date / time:  $\boxed{10/11/2023}$ 

 $\mathbf{d}$ hyaluronan-lidocaine Charge:

Admin Charge (Medication):

\*Route: IntraDermal

\*hyaluronan-lidocaine: 1

Diluent: <none>

Comment h

 $\overline{a}$ 

- 4. Click on the filler Task and add necessary information:
	- a. Performed date/time: enter the date and time the injection was given.
	- b. Performed by: enter the administrating provider's name.
	- c. Witnessed by: the clinical staff completing the task documentation should enter their name.
	- d. AMB NDC: enter the 11-digit NDC.
	- e. Filler (Juvaderm): enter the number of syringes used, example 5.
	- f. Admin Charge: leave blank.
	- g. Site: Select See Focus Note.
	- h. Comment: click on the Comment button to free text the Lot number and Expiration date.
	- i. Click the green check mark to complete and sign the form.

#### **Step 5: Revenue Cycle- Checkout and Collect Payment**

Within the patient's Revenue Cycle chart, navigate to the Patient Account perspective.

- 1. Click on the Charges tab.
- 2. Review the Charges and total under the Amount column.

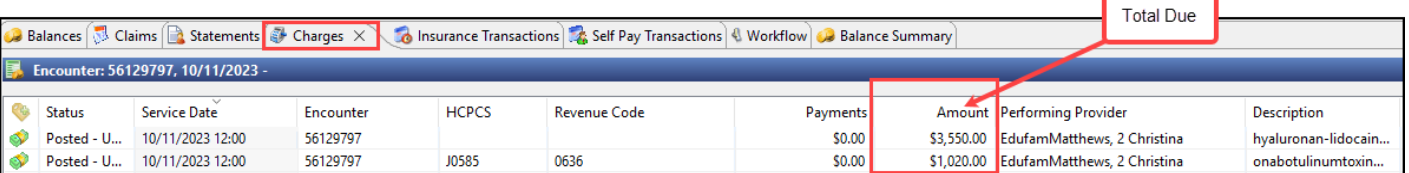

Search by Name

Charge Entry

**Encounter: AD0056129795** 

#### 3. Process the patient's payment.

- a. For check or cash payments:
	- i. Click on Charge Entry.
	- ii. Click the Self-Pay remittance icon.
	- iii. Fill in the needed information.
- b. For credit card payments, process the payment using Flywire.

#### **Step 6: Clerical Staff Scan the Facial Diagram**

- 1. The provider will deliver a completed paper facial diagram to the appropriate care team member.
- 2. Verify the provider has completed and signed the Visit Note.
- 3. Scan the facial diagram to the patient's chart:
	- a. **Note Type**: **Procedure/Treatment Note** with the **Subject**: **Facial Diagram**.

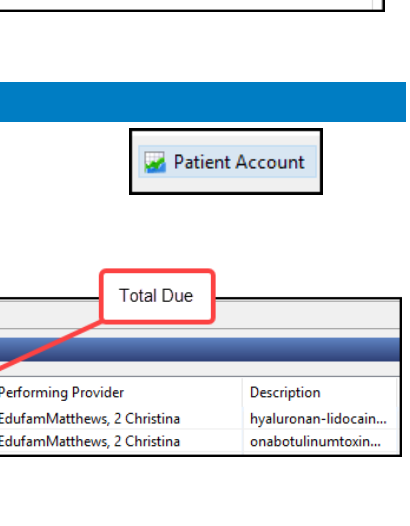

 $\mathbf{r}$ 

Charge Entry

Apply Self-Pay Remittance